### **Android** 安裝及操作方式

- **1.** 安裝方式
	- **a.** 點擊桌面的 **GooglePlay ,** 在搜尋的部分輸入 **jetcom ,Search**

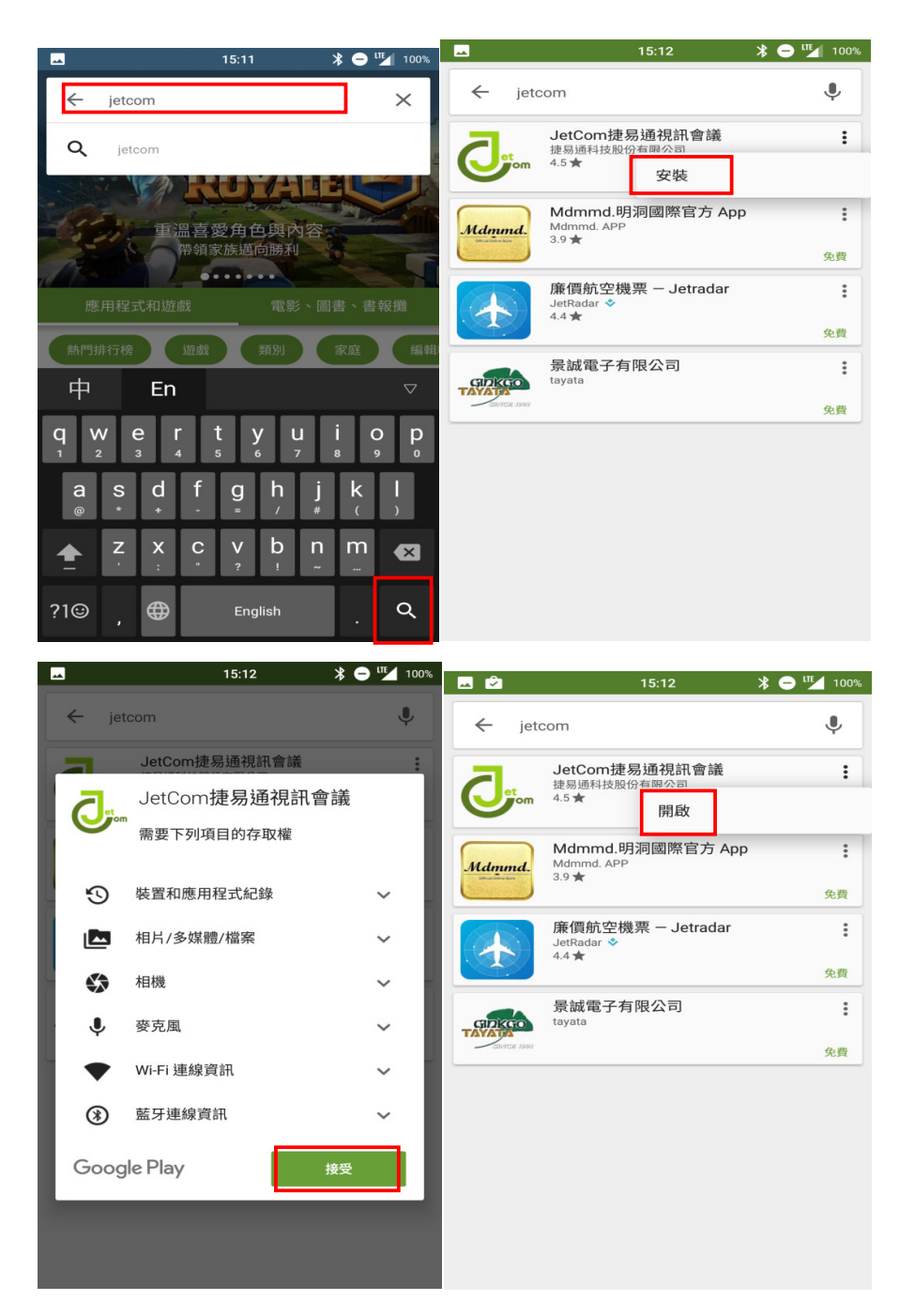

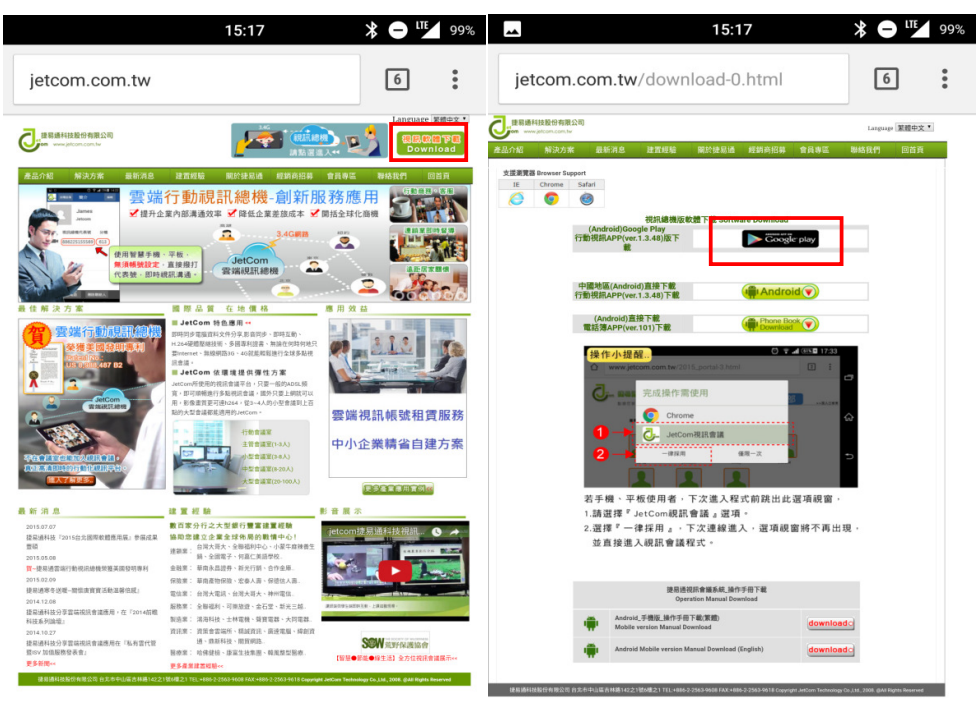

**b.** 從 **JetCom** 官方下載**,**點擊**[**視訊軟體下載**]** 

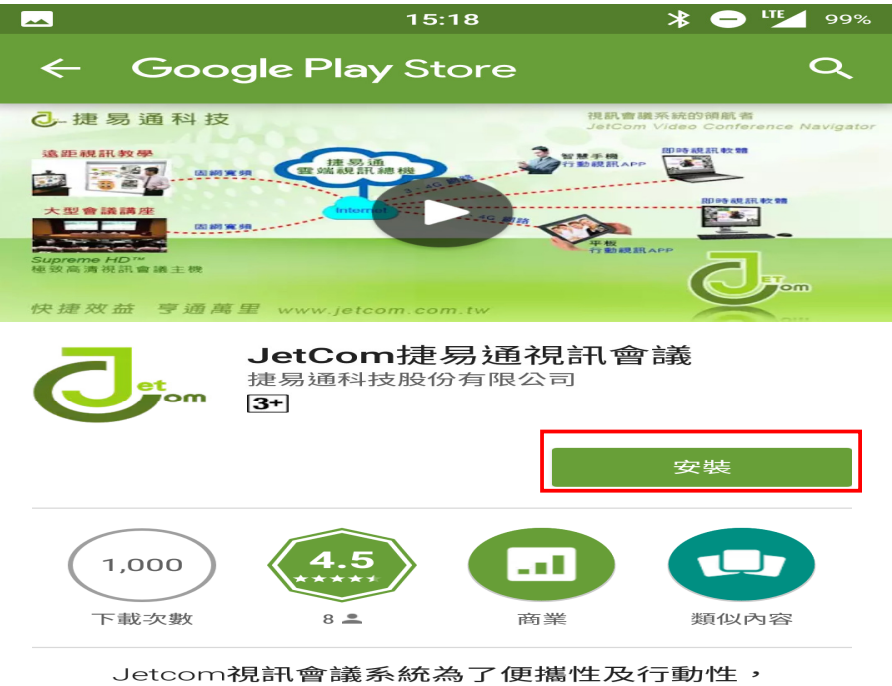

開發了手機的軟體版本,讓視訊會議能夠達到 [anytime, anywhere, anydevice] 。

閱讀完整內容

- **2.** 開啟 **JetCom App** 
	- **a.** 詢問是否接受 **JetCom** 通知服務
	- **b. [**我有 **JetCom** 帳號**]** 擁有視訊會議的登入資訊
		- **b.1 [**我有收到一則會議通知**]** 收到 **JetCom** 的會議超連結
	- **c.** 將以下資訊輸入完**,**點選**[**儲存鍵**]**

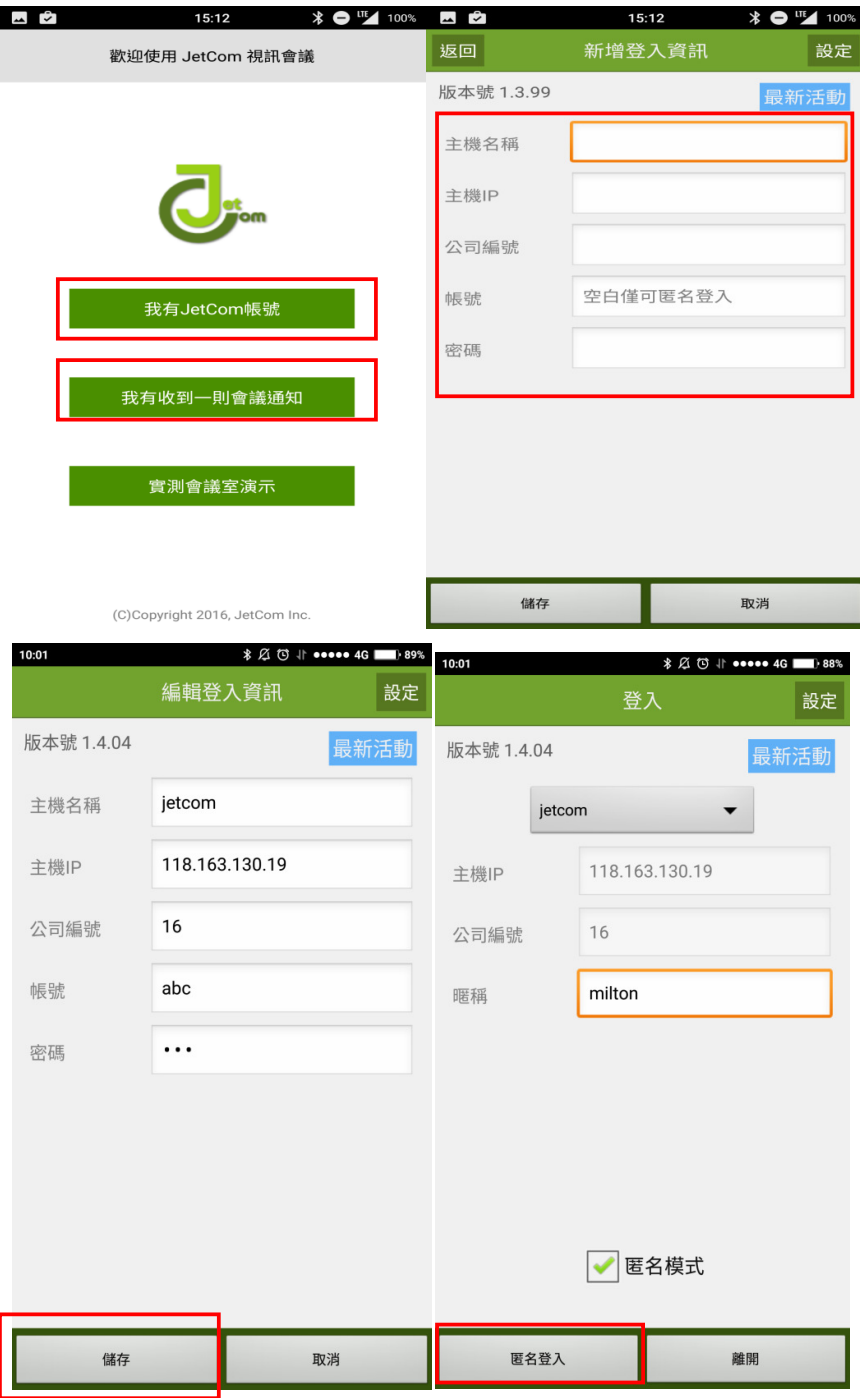

#### **c.1** 或是選擇匿名登入

### **d.** 確認登入方式後**,**點擊登入按鈕 可選擇新增過登入資訊 **売** 新增、編輯、刪除

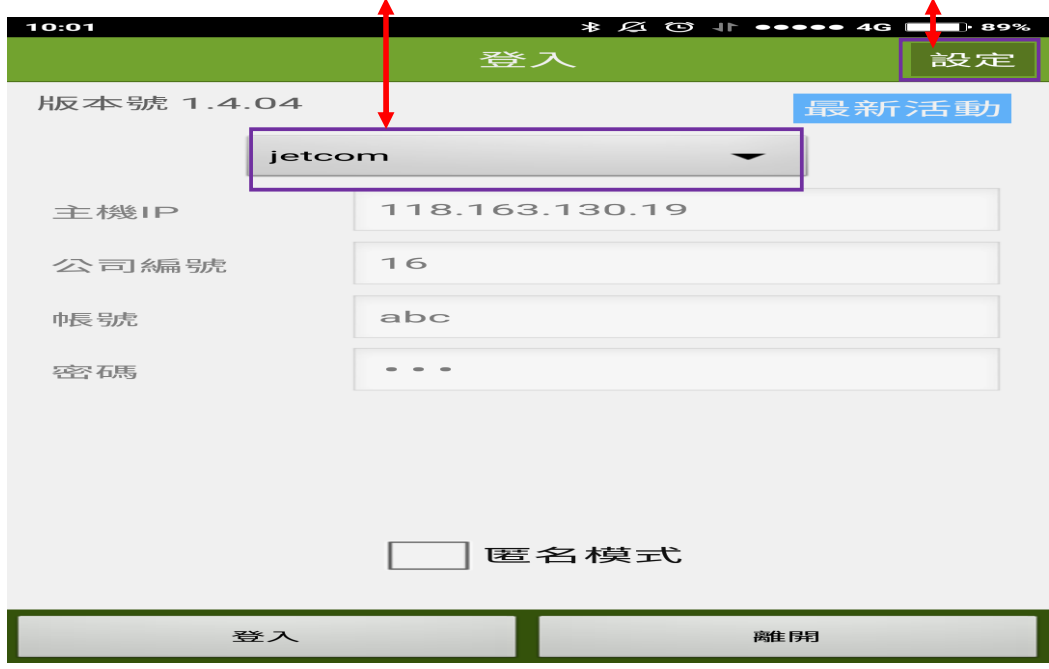

- **3.** 開會方式
	- **a.** 從現有會議開會
	- **b.** 使用**[**通訊錄**]**勾選與會人員開會

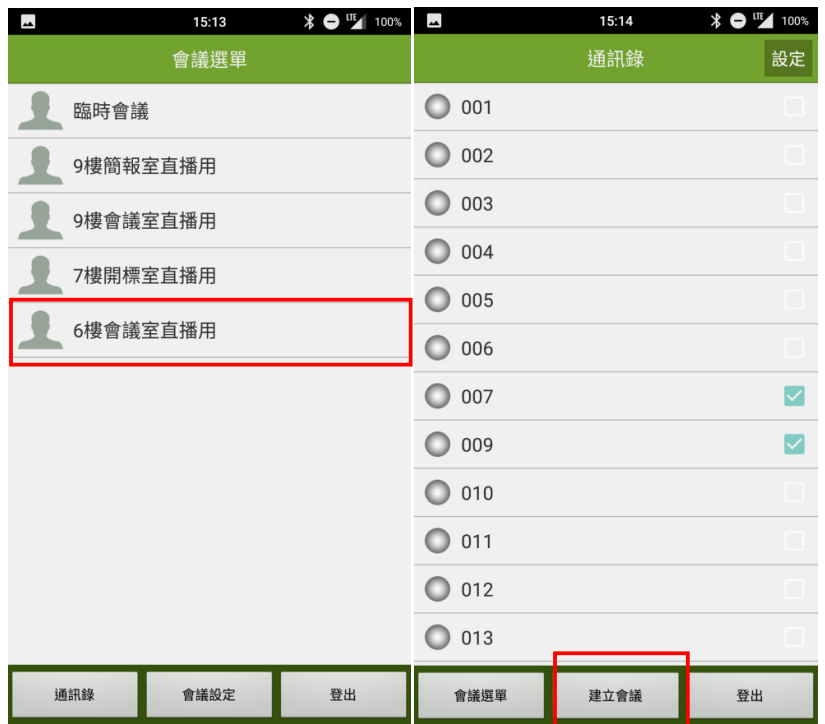

**4.** 進入會議**,**語音通話模式 **,** 點擊**[**視訊通話**]** 

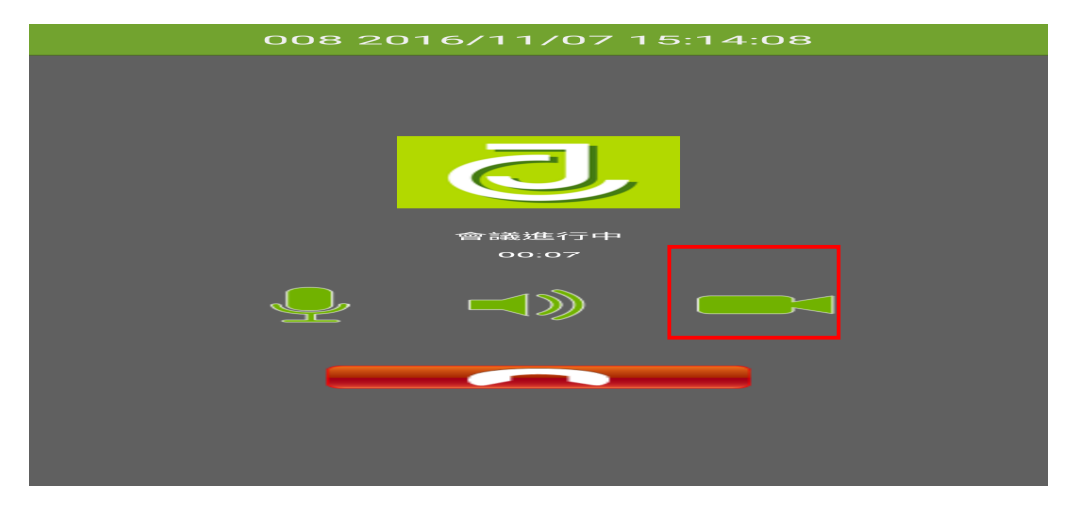

**5.** 視訊按鈕解說

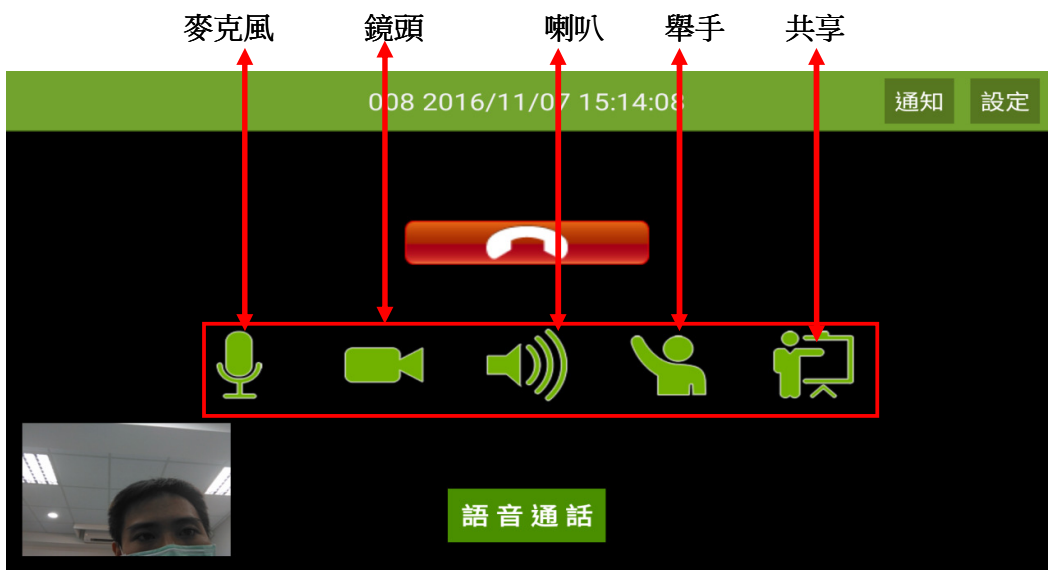

點擊設定 **,** 切換想看的成員影像 **,** 點選成員切換影像

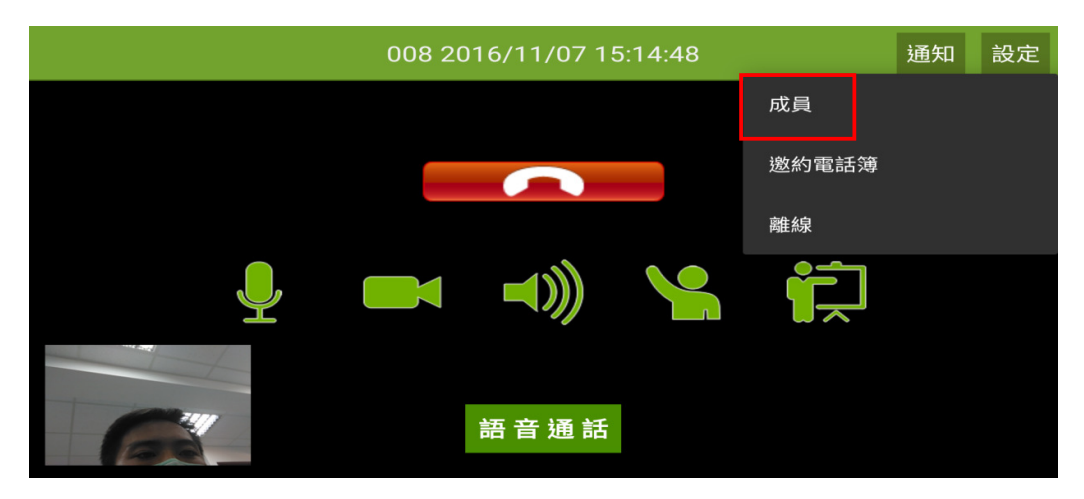

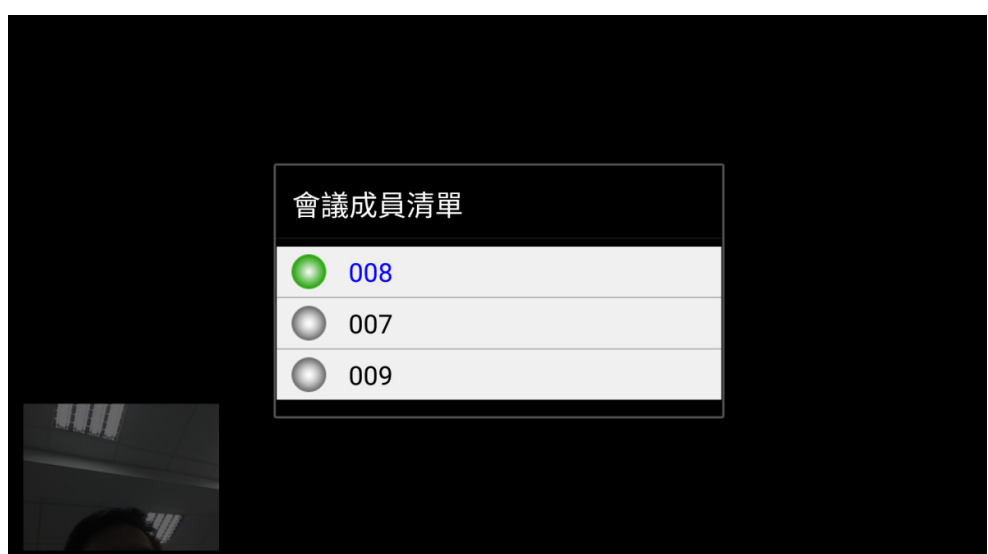

**6.** 點選共享**[**共享相片**]** 

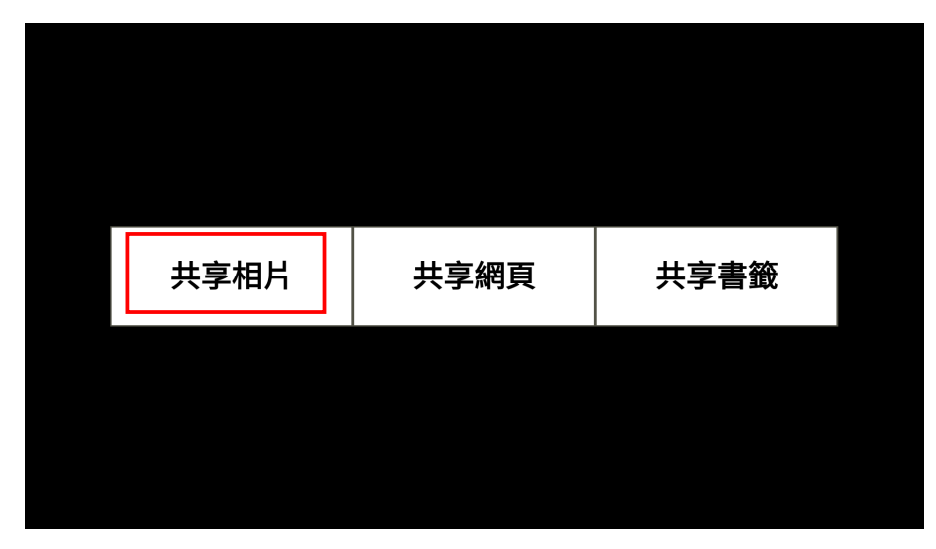

點選**[**筆**],**可以使用畫筆功能點選離開圖案**,**退出共享

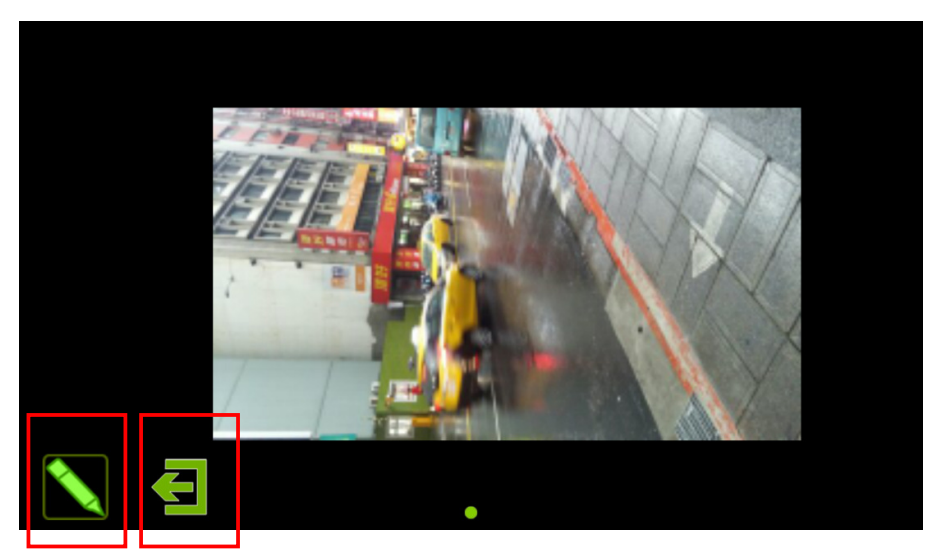

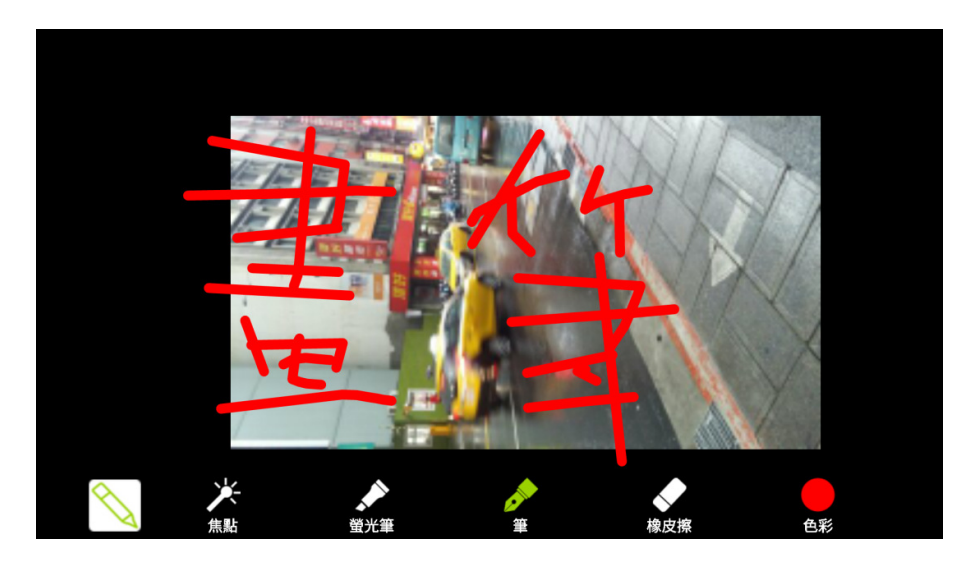

離開方式

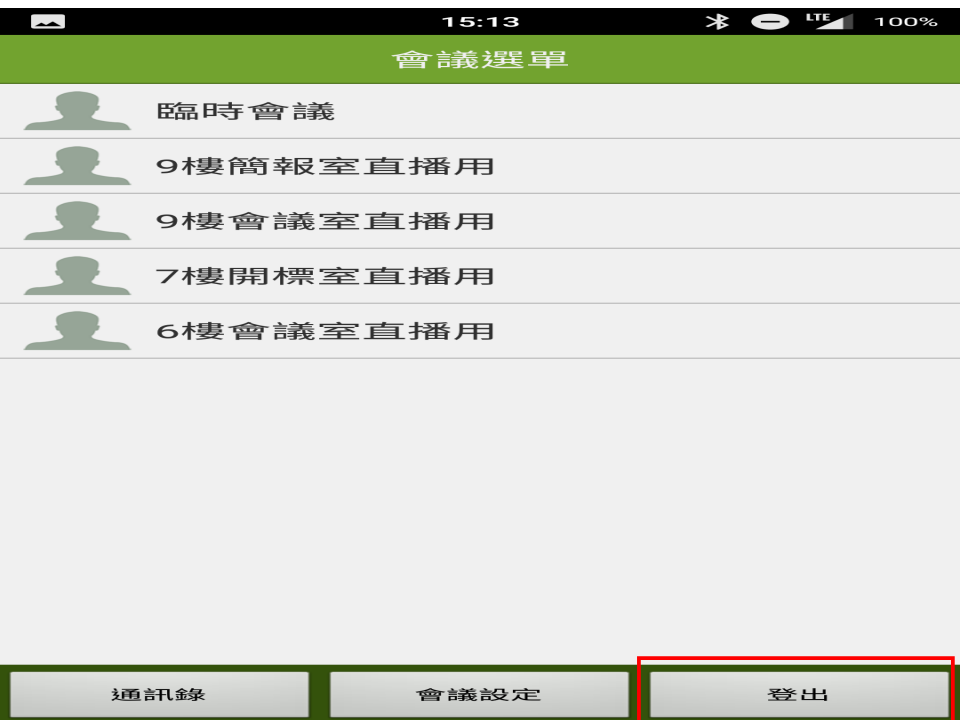

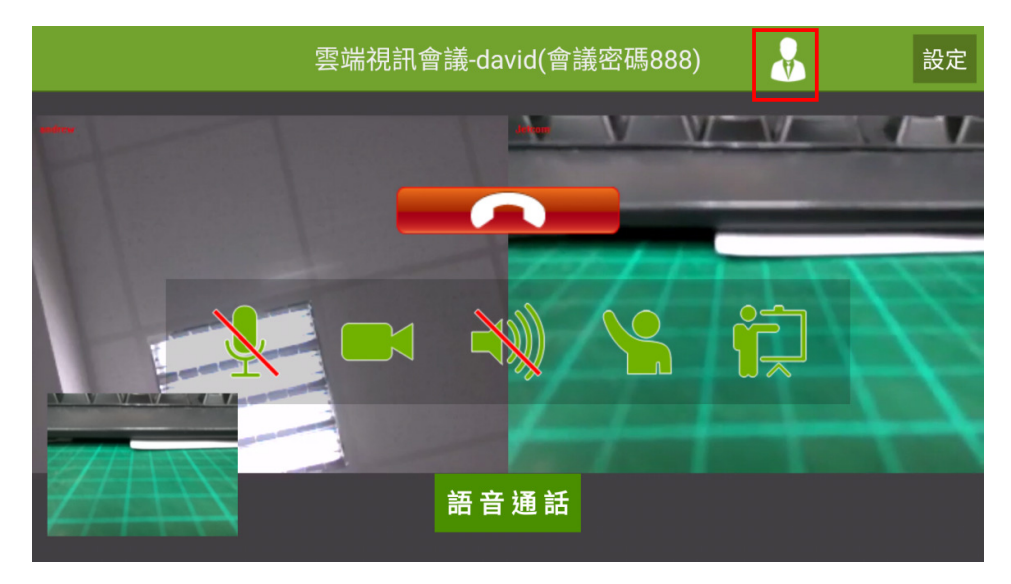

## **7.**紅框圖示**,**表示目前會議中沒有主席**,**點選後擁有主席權限

**8.**紅框圖示**,**主席點選可設定 **Transcoder** 的視窗數

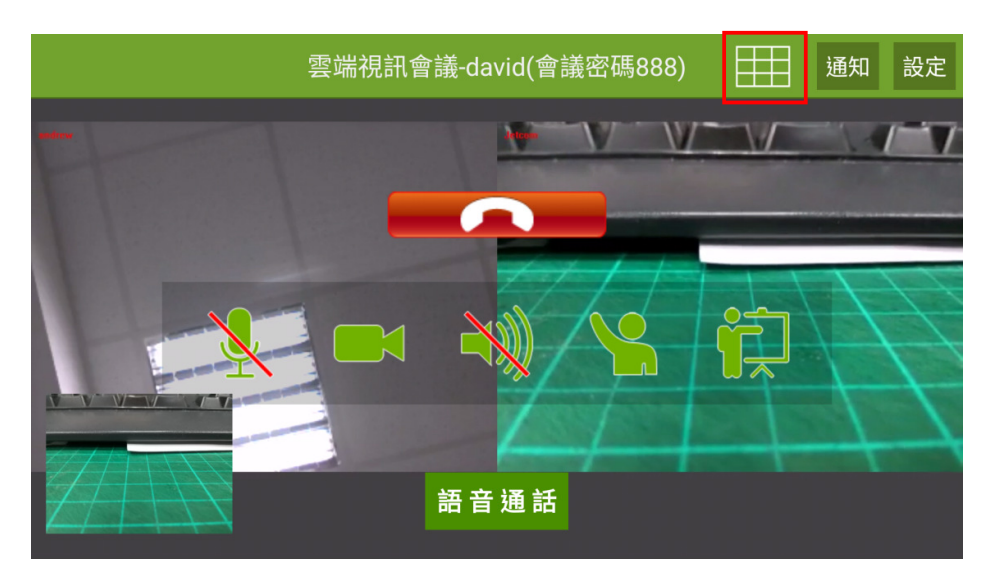

# **9.**點選右上方的按鈕**,**會出現分割數以及自動分割**(**按照目前會議中的

連線成員分配**)** 

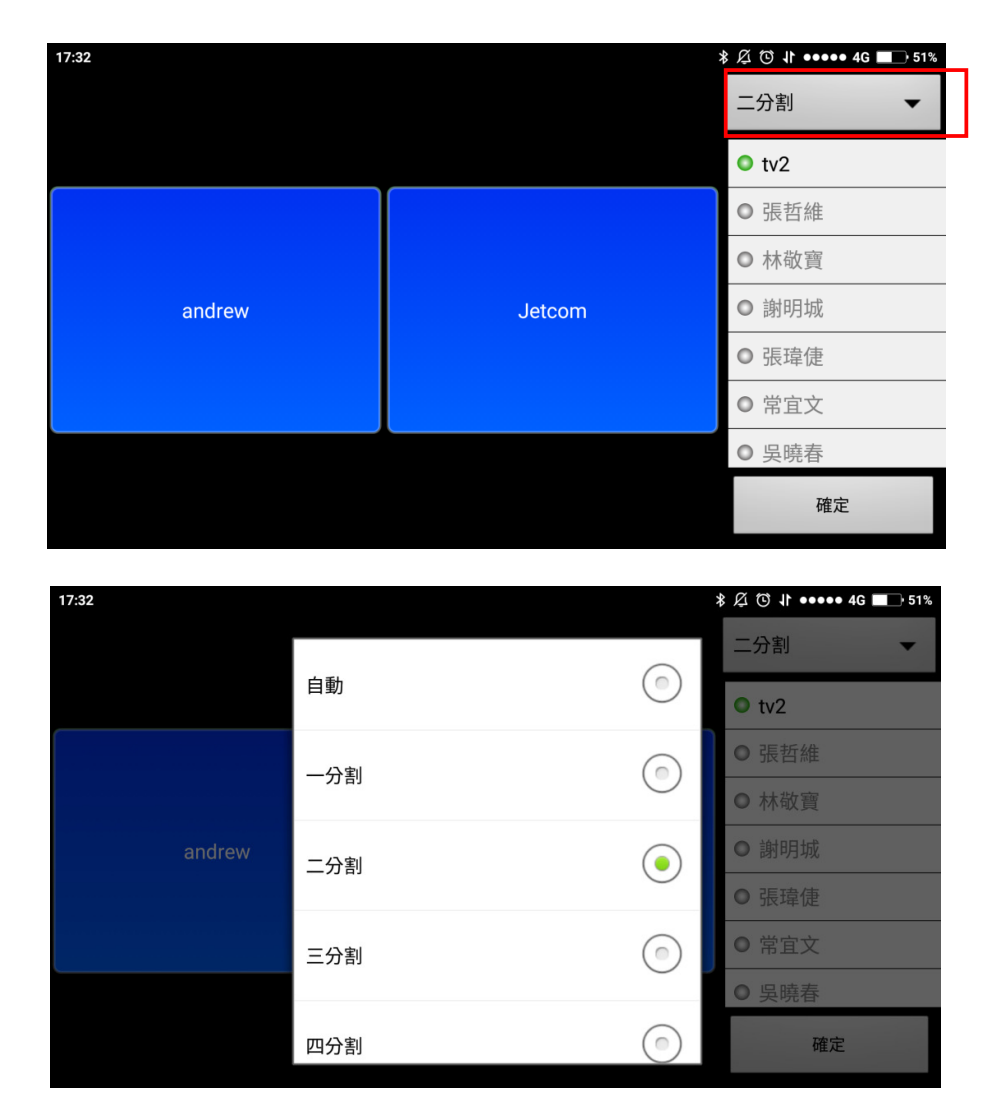